# **HP Notebook**

Reference Guide

© Copyright 2011 Hewlett-Packard Development Company, L.P.

Bluetooth is a trademark owned by its proprietor and used by Hewlett-Packard Company under license. Intel is a trademark of Intel Corporation in the U.S. and other countries. Microsoft and Windows are U.S. registered trademarks of Microsoft Corporation. Java is a U.S. trademark of Sun Microsystems, Inc.

The information contained herein is subject to change without notice. The only warranties for HP products and services are set forth in the express warranty statements accompanying such products and services. Nothing herein should be construed as constituting an additional warranty. HP shall not be liable for technical or editorial errors or omissions contained herein.

First Edition: May 2011

Document Part Number: 649596-001

#### **Product notice**

This reference guide describes features that are common to most models. Some features may not be available on your computer.

# Safety warning notice

MARNING! To reduce the possibility of heat-related injuries or of overheating the computer, do not place the computer directly on your lap or obstruct the computer air vents. Use the computer only on a hard, flat surface. Do not allow another hard surface, such as an adjoining optional printer, or a soft surface, such as pillows or rugs or clothing, to block airflow. Also, do not allow the AC adapter to come into contact with the skin or a soft surface, such as pillows or rugs or clothing, during operation. The computer and the AC adapter comply with the user-accessible surface temperature limits defined by the International Standard for Safety of Information Technology Equipment (IEC 60950).

# **Table of contents**

| 1 | Introduction                                                  | 1  |
|---|---------------------------------------------------------------|----|
|   | Finding more information about your new computer              | 1  |
| 2 | Networking (select models only)                               | 2  |
|   | Creating a wireless connection                                | 2  |
|   | Identifying wireless and network status icons                 | 2  |
|   | Turning wireless devices on or off                            | 3  |
|   | Using HP Connection Manager (select models only)              | 3  |
|   | Using operating system controls                               | 4  |
|   | Using a WLAN                                                  | 4  |
|   | Connecting to an existing WLAN                                | 4  |
|   | Setting up a new WLAN                                         | 4  |
|   | Protecting your WLAN                                          | 5  |
|   | Roaming to another network                                    | 6  |
|   | Using HP Mobile Broadband (select models only)                | 6  |
|   | Inserting a SIM                                               | 6  |
|   | Removing a SIM                                                | 7  |
|   | Using GPS (select models only)                                | 7  |
|   | Using Bluetooth wireless devices                              | 8  |
|   | Bluetooth and Internet Connection Sharing (ICS)               | 8  |
|   | Connecting to a wired network                                 | 8  |
|   | Using a modem (select models only)                            | 8  |
|   | Connecting a modem cable                                      | 9  |
|   | Connecting a country- or region-specific modem cable adapter  | 9  |
|   | Selecting a location setting                                  | 10 |
|   | Viewing the current location selection                        | 10 |
|   | Adding new locations when traveling                           | 10 |
|   | Connecting to a local area network (LAN) (select models only) | 11 |
| 3 | Multimedia                                                    | 13 |
|   | Using the media activity controls                             | 13 |

|        | Audio                                                             | 13   |
|--------|-------------------------------------------------------------------|------|
|        | Adjusting the volume                                              | 14   |
|        | Checking audio functions on the computer                          | 14   |
|        | Webcam (select models only)                                       | 14   |
|        | Video                                                             | 15   |
|        | VGA                                                               | 15   |
|        | DisplayPort                                                       | 15   |
|        | HDMI                                                              | 16   |
|        | Configuring audio for HDMI                                        | 17   |
|        | Intel Wireless Display (select models only)                       | 17   |
|        | Using CyberLink PowerDVD (select models only)                     | 17   |
| 4 Powe | r management                                                      | 18   |
|        | Shutting down the computer                                        | 18   |
|        | Setting power options                                             | 19   |
|        | Using power-saving states                                         | 19   |
|        | Initiating and exiting Sleep                                      | 19   |
|        | Initiating and exiting Hibernation                                | 19   |
|        | Using the power meter                                             | 20   |
|        | Using power plans                                                 | 20   |
|        | Viewing the current power plan                                    | 20   |
|        | Selecting a different power plan                                  | 20   |
|        | Customizing power plans                                           | 21   |
|        | Setting password protection on wakeup                             | 21   |
|        | Using HP Power Manager (select models only)                       | 21   |
|        | Using battery power                                               | 22   |
|        | Finding battery information                                       | 22   |
|        | Using Battery Check                                               | 22   |
|        | Displaying the remaining battery charge                           | 23   |
|        | Maximizing battery discharge time                                 | 23   |
|        | Managing low battery levels                                       | 23   |
|        | Identifying low battery levels                                    | 23   |
|        | Resolving a low battery level                                     | 24   |
|        | Resolving a low battery level when external power is available    | . 24 |
|        | Resolving a low battery level when a charged battery is available | . 24 |
|        | Resolving a low battery level when no power source is available   | . 24 |
|        | Resolving a low battery level when the computer cannot exit       |      |
|        | Hibernation                                                       |      |
|        | Conserving battery power                                          | 24   |
|        | Storing a battery                                                 | 24   |
|        | Disposing of a used battery                                       | 25   |

| Replacing the battery                                            | 25 |
|------------------------------------------------------------------|----|
| Using external AC power                                          | 25 |
| Testing an AC adapter                                            | 26 |
| Using HP CoolSense (select models only)                          | 26 |
| 5 External cards and devices                                     | 27 |
| Using Digital Media Slot cards (select models only)              | 27 |
| Inserting a digital card                                         | 27 |
| Removing a digital card                                          | 28 |
| Using ExpressCards (select models only)                          | 28 |
| Configuring an ExpressCard                                       | 28 |
| Inserting an ExpressCard                                         | 28 |
| Removing an ExpressCard                                          | 29 |
| Using smart cards (select models only)                           | 30 |
| Inserting a smart card                                           | 30 |
| Removing a smart card                                            | 31 |
| Using a USB device                                               | 31 |
| Connecting a USB device                                          | 31 |
| Removing a USB device                                            | 32 |
| Using 1394 devices (select models only)                          | 32 |
| Connecting a 1394 device                                         | 32 |
| Removing a 1394 device                                           | 33 |
| Using an eSATA device (select models only)                       | 33 |
| Connecting an eSATA device                                       | 33 |
| Removing an eSATA device                                         | 34 |
| Using optional external devices                                  | 34 |
| Using optional external drives                                   | 34 |
| Using the expansion port (select models only)                    | 34 |
| 6 Drives                                                         | 36 |
| Handling drives                                                  | 36 |
| Using hard drives                                                | 37 |
| Improving hard drive performance                                 | 37 |
| Using Disk Defragmenter                                          | 37 |
| Using Disk Cleanup                                               | 37 |
| Using HP ProtectSmart Hard Drive Protection (select models only) | 37 |
| Identifying HP ProtectSmart Hard Drive Protection status         | 38 |
| Managing power with a parked hard drive                          | 38 |
| Using HP ProtectSmart Hard Drive Protection software             | 39 |
| Using optical drives (select models only)                        | 39 |
| Identifying the installed optical drive                          | 30 |

|     | Inserting an optical disc                         | 39 |
|-----|---------------------------------------------------|----|
|     | Tray load                                         | 39 |
|     | Slot load                                         | 40 |
|     | Removing an optical disc                          | 40 |
|     | Tray load                                         | 40 |
|     | When the disc tray opens normally                 | 41 |
|     | When the disc tray fails to open normally         | 41 |
|     | Slot load                                         | 42 |
|     | Sharing optical drives                            | 43 |
|     | Using RAID (select models only)                   | 43 |
| 7 S | Security                                          | 44 |
|     | Protecting the computer                           | 44 |
|     | Using passwords                                   | 44 |
|     | Setting passwords in Windows                      | 45 |
|     | Setting passwords in Setup Utility (BIOS)         | 45 |
|     | Managing an administrator password                | 46 |
|     | Entering an administrator password                |    |
|     | Managing a power-on password                      | 47 |
|     | Entering a power-on password                      |    |
|     | Using antivirus software                          |    |
|     | Using firewall software                           |    |
|     | Installing critical security updates              |    |
|     | Installing an optional security cable             |    |
|     | Using the fingerprint reader (select models only) |    |
|     | Locating the fingerprint reader                   | 49 |
| 8 N | Maintenance                                       | 50 |
|     | Cleaning your computer                            | 50 |
|     | Cleaning the display                              |    |
|     | Cleaning the TouchPad and keyboard                |    |
|     | Updating programs and drivers                     |    |
|     | Using SoftPaq Download Manager                    | 51 |
| 9 S | Setup Utility (BIOS) and System Diagnostics       |    |
|     | Using Setup Utility (BIOS)                        |    |
|     | Starting Setup Utility (BIOS)                     |    |
|     | Changing the language of Setup Utility (BIOS)     |    |
|     | Navigating and selecting in Setup Utility (BIOS)  |    |
|     | Displaying system information                     | 53 |

| Restoring factory settings in Setup Utility (BIOS) | 53   |
|----------------------------------------------------|------|
| Exiting Setup Utility (BIOS)                       | 54   |
| Updating the BIOS                                  | 54   |
| Determining the BIOS version                       | 54   |
| Downloading a BIOS update                          | 55   |
| Using System Diagnostics                           | 56   |
| Appendix A Traveling with the computer             | 57   |
| Appendix B Troubleshooting resources               | 59   |
| Appendix C Electrostatic Discharge                 |      |
| Index                                              | . 61 |

# Introduction

This guide contains general information about HP and Compag notebook computers, including connecting to a wireless network, multimedia, power management, security, and so on.

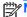

NOTE: Some of the features described in this guide may not be available on your computer.

# Finding more information about your new computer

The following user guides and reference material are provided with your computer, either in print, on the computer hard drive, or on an optical disc or SD Card:

Quick Setup poster—Guides you through setting up your computer and turning it on. The poster is included in the box with the computer.

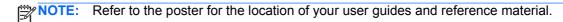

- Getting Started—Contains information about your computer, including product-specific features, backup and recovery, maintenance, and specifications.
- Help and Support—Contains information about the operating system, drivers, troubleshooting tools, and technical support. To access Help and Support, select Start > Help and Support. For country- or region-specific support, go to http://www.hp.com/support, select your country or region, and follow the on-screen instructions.
- Safety & Comfort Guide—Describes proper workstation setup and proper posture, health, and work habits for computer users. It also provides important electrical and mechanical safety information. To access this guide, select Start > Help and Support > User Guides. This guide is also available on the Web at http://www.hp.com/ergo.
- Regulatory, Safety and Environmental Notices—Contains safety and regulatory information, and battery disposal information. To access the notices, select Start > Help and Support > User Guides.

# 2 Networking (select models only)

Your computer supports two types of Internet access:

- Wireless—Refer to <u>Creating a wireless connection on page 2</u>.
- Wired—Refer to Connecting to a wired network on page 8.

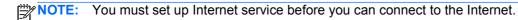

# **Creating a wireless connection**

Your computer may be equipped with one or more of the following wireless devices:

- Wireless local area network (WLAN) device
- HP Mobile Broadband Module (wireless wide area network (WWAN))
- Bluetooth® device

For more information on wireless technology, refer to the information and Web site links provided in Help and Support.

# Identifying wireless and network status icons

| lcon               | Name                                | Description                                                                                                    |
|--------------------|-------------------------------------|----------------------------------------------------------------------------------------------------|
| ( <sub>(1)</sub> ) | Wireless (connected)                | Indicates that one or more wireless devices are on.                                                                             |
| ( <sup>1</sup> ))  | Wireless (disconnected)             | Indicates that all wireless devices are off.                                                                                    |
|                    | HP Connection Manager               | Opens HP Connection Manager, which enables you to create and manage WLAN, WWAN (select models only), and Bluetooth connections. |
| 胄                  | Wired network (connected)           | Indicates that one or more network devices are connected to the network.                                                        |
|                    | Network (disabled/<br>disconnected) | Indicates that all network devices are disabled in Windows Control Panel.                                                       |

| 펙 | Network (connected)                 | Indicates that one or more network devices are connected to a network. |
|---|-------------------------------------|------------------------------------------------------------------------|
| 项 | Network (disconnected)              | Indicates that network devices are not connected to a network.         |
| ч | Network (disabled/<br>disconnected) | Indicates that no wireless connections are available.                  |

### Turning wireless devices on or off

You can use the wireless button or HP Connection Manager (select models only) to turn on and turn off wireless devices.

NOTE: A computer may have a wireless button, a wireless switch, or a wireless key on the keyboard. The term wireless button is used throughout this guide to refer to all types of wireless controls. Refer to the *Getting Started* guide for information on identifying the location of the wireless button on your computer.

To turn off wireless devices using HP Connection Manager:

- A Right-click the HP Connection Manager icon in the notification area, at the far right of the taskbar, and then click the power button next to the desired device.
  - or -

Select **Start > All Programs > HP > HP Connection Manager**, and then click the power button next to the desired device.

# **Using HP Connection Manager (select models only)**

HP Connection Manager provides a central location for managing your wireless devices, an interface for connecting to the Internet using HP Mobile Broadband, and an interface for sending and receiving SMS (text) messages. HP Connection Manager allows you to manage the following devices:

- Wireless local area network (WLAN)/Wi-Fi
- Wireless wide area network (WWAN)/HP Mobile Broadband
- Bluetooth®

HP Connection Manager provides information and notifications on connection status, power status, SIM details, and SMS messages. Status information and notifications are provided in the notification area, at the far right of the taskbar.

To open HP Connection Manager:

- △ Click the **HP Connection Manager** icon in the taskbar.
  - or -

Select Start > All Programs > HP > HP Connection Manager.

For more information, refer to the HP Connection Manager software Help.

### **Using operating system controls**

The Network and Sharing Center allows you to set up a connection or network, connect to a network, manage wireless networks, and diagnose and repair network problems.

To use operating system controls:

▲ Select Start > Control Panel > Network and Internet > Network and Sharing Center.

For more information, select Start > Help and Support.

# **Using a WLAN**

A wireless connection connects the computer to Wi-Fi networks, or WLANs. A WLAN is composed of other computers and accessories that are linked by a wireless router or a wireless access point.

# Connecting to an existing WLAN

To connect to an existing WLAN:

- 1. Be sure that the WLAN device is on. (Refer to <u>Turning wireless devices on or off on page 3.)</u>
- 2. Click the network icon in the notification area, at the far right of the taskbar.
- Select your WLAN from the list.
- 4. Click Connect.

If the network is a security-enabled WLAN, you are prompted to enter a network security code. Type the code, and then click **OK** to complete the connection.

NOTE: If no WLANs are listed, you are out of range of a wireless router or access point.

**NOTE:** If you do not see the WLAN you want to connect to, click **Open Network and Sharing Center**, and then click **Set up a new connection or network**. A list of options is displayed. You can choose to manually search for and connect to a network or to create a new network connection.

After the connection is made, you can place the mouse pointer over the network icon in the notification area, at the far right of the taskbar, to verify the name and status of the connection.

NOTE: The functional range (how far your wireless signals travel) depends on WLAN implementation, router manufacturer, and interference from other electronic devices or structural barriers such as walls and floors.

# Setting up a new WLAN

Required equipment:

- A broadband modem (either DSL or cable) (1) and high-speed Internet service purchased from an Internet service provider (ISP)
- A wireless router (purchased separately) (2)
- The wireless computer (3)

NOTE: Some cable modems include a built-in router. Check with your ISP to see if you need a separate router.

The illustration below shows an example of a wireless network installation that is connected to the Internet.

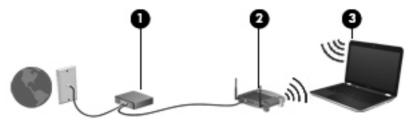

NOTE: When setting up a wireless connection, be sure that your computer and wireless router are synchronized. To synchronize your computer and wireless router, turn your computer and wireless router off and then back on.

As your network grows, additional wireless and wired computers can be connected to the network to access the Internet.

For help in setting up your WLAN, refer to the information provided by your router manufacturer or your ISP.

### **Protecting your WLAN**

When you set up a WLAN or access an existing WLAN, always enable security features to protect your network from unauthorized access. WLANs in public areas (hotspots) like coffee shops and airports may not provide any security. If you are concerned about the security of your computer in a hotspot, limit your network activities to e-mail that is not confidential and basic Internet surfing.

Wireless radio signals travel outside the network, so other WLAN devices can pick up unprotected signals. You can take the following precautions to protect your WLAN:

- Firewall—A firewall checks both data and requests for data that are sent to your network, and discards any suspicious items. Firewalls are available in both software and hardware. Some networks use a combination of both types.
- Wireless encryption—Your computer supports three encryption protocols:
  - Wi-Fi Protected Access (WPA)
  - Wi-Fi Protected Access II (WPA2)
  - Wired Equivalent Privacy (WEP)

NOTE: HP recommends that you select WPA2, which is the most advanced of the three encryption protocols. The use of WEP encryption is not recommended, because it can be overcome with little effort.

 Wi-Fi Protected Access (WPA) and Wi-Fi Protected Access II (WPA2) use security standards to encrypt and decrypt data transmitted over the network. Both WPA and WPA2 dynamically generate a new key for every packet, and they also generate a different set of keys for each computer network. To accomplish this:

- WPA uses Advanced Encryption Standard (AES) and Temporal Key Integrity Protocol (TKIP)
- WPA2 uses Cipher Block Chaining Message Authentication Code Protocol (CCMP), which is a new AES protocol.
- Wired Equivalent Privacy (WEP) encrypts data with a WEP key before it is transmitted. Without the correct key, others will not be able to use the WLAN.

### Roaming to another network

When you move your computer within range of another WLAN, Windows attempts to connect to that network. If the attempt is successful, your computer is automatically connected to the new network. If Windows does not recognize the new network, follow the same procedure you used initially to connect to your WLAN.

# **Using HP Mobile Broadband (select models only)**

HP Mobile Broadband enables your computer to use wireless wide area networks (WWANs) to access the Internet from more places and over larger areas than it can by using WLANs. Using HP Mobile Broadband requires a network service provider, which in most cases is a mobile phone network provider.

When used with mobile network provider service, HP Mobile Broadband gives you the freedom to stay connected to the Internet, send e-mail, or connect to your corporate network whether you are on the road or outside the range of Wi-Fi hotspots.

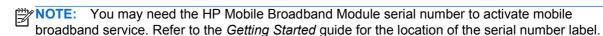

Some mobile network service providers require the use of a subscriber identity module (SIM). A SIM contains basic information about you, such as a personal identification number (PIN), as well as network information. Some computers include a preinstalled SIM. If the SIM is not preinstalled, it may be included with the HP Mobile Broadband information provided with your computer, or it may be provided separately by the mobile network service provider.

For information on inserting and removing the SIM, refer to <u>Inserting a SIM on page 6</u> and <u>Removing a SIM on page 7</u>.

For information on HP Mobile Broadband and how to activate service with a preferred mobile network service provider, refer to the HP Mobile Broadband information included with your computer. For additional information, see the HP Web site at <a href="http://www.hp.com/go/mobilebroadband">http://www.hp.com/go/mobilebroadband</a> (U.S. only).

# **Inserting a SIM**

NOTE: To identify the SIM slot location, refer to the *Getting Started* guide.

- 1. Shut down the computer. If you are not sure whether the computer is off or in Hibernation, turn the computer on by pressing the power button. Then shut down the computer through the operating system.
- Close the display.

- 3. Disconnect all external devices connected to the computer.
- 4. Unplug the power cord from the AC outlet.
- Remove the battery.
- 6. Insert the SIM into the SIM slot, and gently press the SIM into the slot until it is firmly seated.
- CAUTION: When inserting a SIM, position the card to match the icon next to the SIM slot on the computer. If a SIM is inserted incorrectly, it could damage the SIM and the SIM connector.

To reduce the risk of damage to the connector, use minimal force when inserting a SIM.

7. Replace the battery.

NOTE: HP Mobile Broadband is disabled if the battery is not replaced.

- 8. Reconnect external power and external devices.
- 9. Turn on the computer.

### **Removing a SIM**

NOTE: To identify the SIM slot location, refer to the Getting Started guide.

- Shut down the computer. If you are not sure whether the computer is off or in Hibernation, turn
  the computer on by pressing the power button. Then shut down the computer through the
  operating system.
- Close the display.
- 3. Disconnect all external devices connected to the computer.
- 4. Unplug the power cord from the AC outlet.
- 5. Remove the battery.
- **6.** Press in on the SIM, and then remove it from the slot.
- Replace the battery.
- 8. Reconnect external power and external devices.
- 9. Turn on the computer.

# **Using GPS (select models only)**

Your computer may be equipped with a Global Positioning System (GPS). GPS satellites deliver location, speed, and direction information to GPS-equipped systems.

For more information, refer to the HP GPS and Location software Help.

# **Using Bluetooth wireless devices**

A Bluetooth device provides short-range wireless communications that replace the physical cable connections that traditionally link electronic devices such as the following:

- Computers
- Phones
- Imaging devices (cameras and printers)
- Audio devices
- Mouse

Bluetooth devices provide peer-to-peer capability that allows you to set up a personal area network (PAN) of Bluetooth devices. For information on configuring and using Bluetooth devices, refer to the Bluetooth software Help.

### **Bluetooth and Internet Connection Sharing (ICS)**

HP does **not** recommend setting up one computer with Bluetooth as a host and using it as a gateway through which other computers may connect to the Internet. When two or more computers are connected using Bluetooth, and Internet Connection Sharing (ICS) is enabled on one of the computers, the other computers may not be able to connect to the Internet using the Bluetooth network.

The strength of Bluetooth is in synchronizing information transfers between your computer and wireless devices including cellular phones, printers, cameras, and PDAs. The inability to consistently connect two or more computers to share the Internet through Bluetooth is a limitation of Bluetooth and the Windows operating system.

# Connecting to a wired network

# Using a modem (select models only)

A modem must be connected to an analog telephone line using a 6-pin, RJ-11 modem cable (purchased separately). In some countries or regions, a specific modem cable adapter is also required. Jacks for digital PBX systems may resemble analog telephone jacks, but they are not compatible with the modem.

<u>∧ WARNING!</u> To reduce the risk of electric shock, fire, or damage to the equipment, do not plug a modem or telephone cable into the RJ-45 (network) jack.

If the modem cable contains noise suppression circuitry (1), which prevents interference from TV and radio reception, orient the circuitry end of the cable (2) toward the computer.

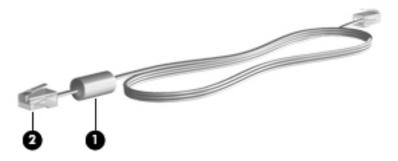

#### Connecting a modem cable

- 1. Plug the modem cable into the modem jack (1) on the computer.
- 2. Plug the modem cable into the RJ-11 telephone wall jack (2).

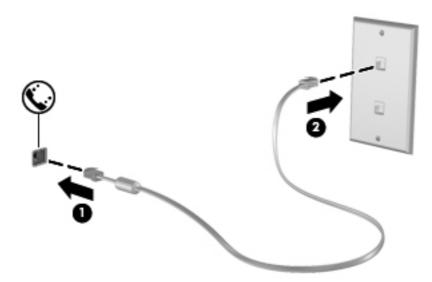

### Connecting a country- or region-specific modem cable adapter

Telephone jacks vary by country or region. To use the modem and the modem cable outside the country or region in which you purchased the computer, you must obtain a country- or region-specific modem cable adapter.

To connect the modem to an analog telephone line that does not have an RJ-11 telephone jack, follow these steps:

- 1. Plug the modem cable into the modem jack (1) on the computer.
- Plug the modem cable into the modem cable adapter (2).

3. Plug the modem cable adapter (3) into the telephone wall jack.

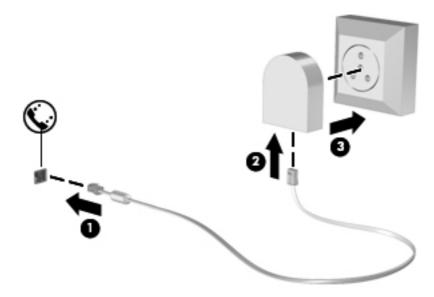

#### Selecting a location setting

#### Viewing the current location selection

To view the current location:

- 1. Select Start > Control Panel.
- 2. Click Clock, Language, and Region.
- 3. Click Region and Language.
- **4.** Click the Location tab to display your location.

#### Adding new locations when traveling

On a new computer, the only location setting available to the modem is a location setting for the country or region in which you purchased the computer. As you travel to different countries or regions, set the internal modem to a location setting that meets the operating standards of the country or region in which you are using the modem.

As you add new location settings, they are saved by the computer so that you can switch among settings at any time. You can add multiple location settings for any country or region.

**CAUTION:** To reduce the risk of configuring the modem in a way that violates the telecommunications regulations and laws of the country or region you are visiting, select the country or region in which the computer is located. The modem may not function properly if the correct country or region selection is not made.

To add a new location:

- Select Start > Devices and Printers.
- Right-click the device that represents your computer, and click Modem settings.
  - NOTE: You must set up an initial (current) location area code before you can view the Dialing Rules tab. If you do not have a location already set up, you are prompted to enter the location when you click Modem settings.
- Click the **Dialing Rules** tab.
- Click New. The New Location window opens.
- 5. In the Location name box, type a name (such as home or work) for the new location setting.
- 6. Select a country or region from the Country/region list. (If you select a country or region that is not supported by the modem, the country/region selection for USA or UK is displayed.)
- Enter the area code, a carrier code (if necessary), and the number for an outside line (if necessary).
- 8. Next to Dial using, click **Tone** or **Pulse**.
- Click **OK** to save your new location setting.
- **10.** Do one of the following:
  - To set your new location setting as the current location, click **OK**.
  - To select another location setting as the current location setting, select your preference from the settings in the Location list, and then click **OK**.
  - NOTE: You can use the preceding procedure to add location settings for places within your own country or region as well as in other countries or regions. For example, you could add a setting named "Work" that includes dialing rules for accessing an outside line.

# Connecting to a local area network (LAN) (select models only)

Connecting to a local area network (LAN) requires an 8-pin, RJ-45 network cable (purchased separately). If the network cable contains noise suppression circuitry (1), which prevents interference from TV and radio reception, orient the circuitry end of the cable (2) toward the computer.

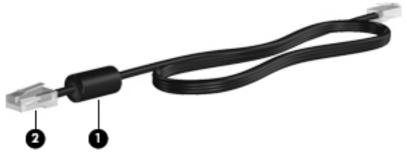

To connect the network cable:

1. Plug the network cable into the network jack (1) on the computer.

2. Plug the other end of the network cable into a network wall jack (2) or router.

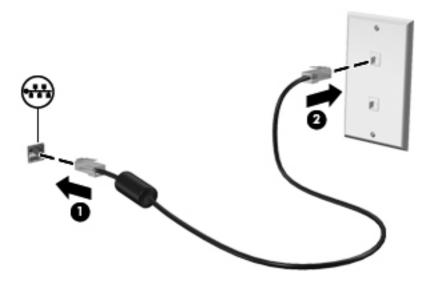

WARNING! To reduce the risk of electric shock, fire, or damage to the equipment, do not plug a modem cable or telephone cable into an RJ-45 (network) jack.

# 3 Multimedia

Your computer may include the following:

- One or two integrated speakers
- One or two integrated microphones
- Integrated webcam
- Preinstalled multimedia software
- Multimedia buttons or keys

# Using the media activity controls

Depending on your computer model, you may have the following media activity controls that allow you to play, pause, fast forward, or rewind a media file:

- Media buttons
- Media hotkeys (specific keys pressed in combination with the fn key)
- Media action keys

Refer to the *Getting Started* guide for information about your computer's media activity controls.

# **Audio**

Your computer provides a variety of audio-related opportunities:

- Play music.
- Record sound.
- Download music from the Internet.
- Create multimedia presentations.
- Transmit sound and images with instant messaging programs.
- Stream radio programs.
- Create (burn) audio CDs using the installed optical drive (select models only) or on an optional external optical drive (purchased separately).

### Adjusting the volume

Depending on your computer model, you can adjust the volume using the following:

- Volume buttons
- Volume hotkeys (specific keys pressed in combination with the fn key)
- Volume keys
- **WARNING!** To reduce the risk of personal injury, adjust the volume before putting on headphones, earbuds, or a headset. For additional safety information, refer to the *Regulatory, Safety and Environmental Notices*.
- NOTE: Volume can also be controlled through the operating system and some programs.

**NOTE:** Refer to the *Getting Started* guide for information on what type of volume controls your computer has.

### Checking audio functions on the computer

NOTE: For best results when recording, speak directly into the microphone and record sound in a setting free of background noise.

To check the audio functions on your computer, follow these steps:

- 1. Select Start > Control Panel > Hardware and Sound > Sound.
- 2. When the Sound window opens, click the **Sounds** tab. Under Program Events, select any sound event, such as a beep or alarm, and click the **Test** button.

You should hear sound through the speakers or through connected headphones.

To check the recording functions on your computer, follow these steps:

- Select Start > All Programs > Accessories > Sound Recorder.
- 2. Click **Start Recording** and speak into the microphone. Save the file to your desktop.
- 3. Open a multimedia program and play back the sound.

To confirm or change the audio settings on your computer, select **Start > Control Panel > Hardware** and **Sound > Sound**.

# Webcam (select models only)

Some computers include an integrated webcam, located at the top of the display. With the preinstalled software, you can use the webcam to take a photo or record a video. You can preview and save the photo or video recording.

The webcam software enables you to experiment with the following features:

- Capturing and sharing video
- Streaming video with instant message software
- Taking still photos

For information on how to access the webcam, refer to the *Getting Started* guide. For information on using the webcam, select **Start > Help and Support**.

## **Video**

Your computer may have one or more of the following external video ports:

- VGA
- DisplayPort
- HDMI

#### **VGA**

The external monitor port, or VGA port, is an analog display interface that connects an external VGA display device such as an external VGA monitor or a VGA projector to the computer.

▲ To connect a VGA display device, connect the device cable to the external monitor port.

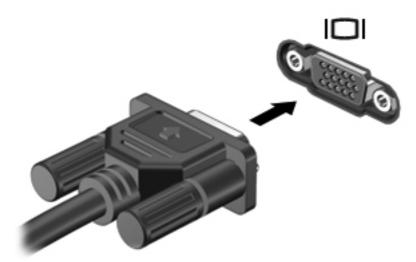

NOTE: For product-specific instructions on switching the screen image, refer to your *Getting Started* guide.

# **DisplayPort**

The DisplayPort connects a digital display device such as a high-performance monitor or projector. The DisplayPort delivers higher performance than the VGA external monitor port and improves digital connectivity.

▲ To connect a digital display device, connect the device cable to the DisplayPort.

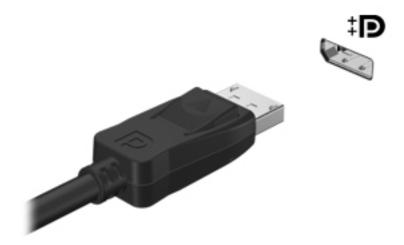

NOTE: For product-specific instructions on switching the screen image, refer to your *Getting Started* guide.

#### **HDMI**

The HDMI (High Definition Multimedia Interface) port connects the computer to an optional video or audio device, such as a high-definition television, or to any compatible digital or audio component.

NOTE: To transmit video and/or audio signals through the HDMI port, you need an HDMI cable (purchased separately).

One HDMI device can be connected to the HDMI port on the computer. The information displayed on the computer screen can be simultaneously displayed on the HDMI device.

To connect a video or audio device to the HDMI port:

Connect one end of the HDMI cable to the HDMI port on the computer.

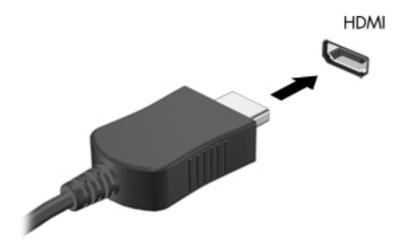

Connect the other end of the cable to the video device, and then refer to the device manufacturer's instructions for additional information. NOTE: For product-specific instructions on switching the screen image, refer to your *Getting Started* guide.

#### **Configuring audio for HDMI**

To configure HDMI audio, first connect an audio or video device, such as a high-definition TV, to the HDMI port on your computer. Then configure the default audio playback device as follows:

- 1. Right-click the **Speakers** icon in the notification area, at the far right of the taskbar, and then click **Playback devices**.
- On the Playback tab, click either Digital Output or Digital Output Device (HDMI).
- 3. Click **Set Default**, and then click **OK**.

To return audio to the computer speakers, follow these steps:

- 1. Right-click the **Speakers** icon in the notification area, at the far right of the taskbar, and then click **Playback devices**.
- 2. On the Playback tab, click **Speakers**.
- 3. Click Set Default, and then click OK.

### Intel Wireless Display (select models only)

Intel® Wireless Display allows you to share your computer content wirelessly on your TV. To experience wireless display, a wireless TV adapter (purchased separately) and an Intel graphics card are required. Content that asserts output protection, such as Blu-ray discs, will not play on Intel Wireless Display. For details about using the wireless TV adapter, refer to the manufacturer's instructions.

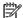

E: Be sure that wireless is enabled on your computer before using the wireless display.

# Using CyberLink PowerDVD (select models only)

CyberLink PowerDVD turns your computer into a mobile entertainment center. With CyberLink PowerDVD, you can enjoy music CDs and DVD and Blu-ray Disc (BD) movies. You can also manage and edit your photo collections.

▲ To start CyberLink PowerDVD, select **Start > All Programs > CyberLink PowerDVD**, and then click **CyberLink PowerDVD**.

For more information on using CyberLink PowerDVD, refer to the PowerDVD software Help.

# 4 Power management

NOTE: A computer may have a power button or a power switch. The term *power button* is used throughout this guide to refer to both types of power controls.

# Shutting down the computer

A CAUTION: Unsaved information is lost when the computer shuts down.

The Shut down command closes all open programs, including the operating system, and then turns off the display and computer.

Shut down the computer under any of the following conditions:

- When you need to replace the battery or access components inside the computer
- When you are connecting an external hardware device that does not connect to a USB or video port
- When the computer will be unused and disconnected from external power for an extended period

Although you can shut down the computer with the power button, the recommended procedure is to use the Windows Shut down command:

NOTE: If the computer is in the Sleep state or in Hibernation, you must first exit Sleep or Hibernation before shutdown is possible.

- Save your work and close all open programs.
- 2. Select Start > Shut down.
- NOTE: If you have been registered to a network domain, the button you click is called Shut Down instead of Turn Off Computer.

If the computer is unresponsive and you are unable to use the preceding shutdown procedures, try the following emergency procedures in the sequence provided:

- Press ctrl+alt+delete, and then click the **Power** button.
- Press and hold the power button for at least 5 seconds.
- Disconnect the computer from external power and remove the battery.

# **Setting power options**

### **Using power-saving states**

The computer has two power-saving states that are enabled at the factory: Sleep and Hibernation.

When Sleep is initiated, the power lights blink and the screen clears. Your work is saved to memory, letting you exit Sleep faster than exiting Hibernation. If the computer is in the Sleep state for an extended period or if the battery reaches a critical battery level while in the Sleep state, the computer initiates Hibernation.

When Hibernation is initiated, your work is saved to a hibernation file on the hard drive and the computer turns off.

NOTE: You cannot initiate any type of networking connection or perform any computer functions while the computer is in the Sleep state or in Hibernation.

#### **Initiating and exiting Sleep**

The system is set at the factory to initiate Sleep after a period of inactivity when running on battery power or on external power.

Power settings and timeouts can be changed using Power Options in Windows® Control Panel.

With the computer on, you can initiate Sleep in any of the following ways:

- Briefly press the power button.
- Close the display.
- Select Start, click the arrow next to the Shut down button, and then click Sleep.

To exit Sleep:

- Briefly press the power button.
- If the display is closed, open the display.
- Press a key on the keyboard.
- Tap or swipe the TouchPad.

When the computer exits Sleep, the power lights turn on and your work returns to the screen where you stopped working.

NOTE: If you have set a password to be required on wakeup, you must enter your Windows password before your work will return to the screen.

#### **Initiating and exiting Hibernation**

The system is set at the factory to initiate Hibernation after a period of inactivity when running on battery power or on external power, or when the battery reaches a critical battery level.

Power settings and timeouts can be changed in Windows Control Panel.

To initiate Hibernation:

Select Start, click the arrow next to the Shut down button, and then click Hibernate.

To exit Hibernation:

Briefly press the power button.

The power lights turn on and your work returns to the screen where you stopped working.

NOTE: If you have set a password to be required on wakeup, you must enter your Windows password before your work will return to the screen.

### Using the power meter

The power meter is located in the notification area, at the far right of the taskbar. The power meter allows you to quickly access power settings and view the remaining battery charge.

- To display the percentage of remaining battery charge and the current power plan, move the pointer over the power meter icon.
- To access Power Options, or to change the power plan, click the power meter icon and select an item from the list.

Different power meter icons indicate whether the computer is running on battery or external power. The icon also displays a message if the battery has reached a low or critical battery level.

### **Using power plans**

A power plan is a collection of system settings that manages how the computer uses power. Power plans can help you conserve power or maximize performance.

#### Viewing the current power plan

Use any of the following methods:

- Click the power meter icon in the notification area, at the far right of the taskbar.
- Select Start > Control Panel > System and Security > Power Options.

#### Selecting a different power plan

Use any of the following methods:

- Click the power meter icon in the notification area, and then select a power plan from the list.
- Select Start > Control Panel > System and Security > Power Options, and then select an item from the list.

#### **Customizing power plans**

To customize a power plan:

- Click the power meter icon in the notification area, and then click More power options.
  - or -

Select Start > Control Panel > System and Security > Power Options.

- 2. Select a power plan, and then click **Change plan settings**.
- 3. Change the settings as needed.
- To change additional settings, click Change advanced power settings and make your changes.

## Setting password protection on wakeup

To set the computer to prompt for a password when the computer exits Sleep or Hibernation, follow these steps:

- 1. Select Start > Control Panel > System and Security > Power Options.
- 2. In the left pane, click Require a password on wakeup.
- 3. Click Change Settings that are currently unavailable.
- 4. Click Require a password (recommended).
  - NOTE: If you need to create a user account password or change your current user account password, click **Create or change your user account password**, and then follow the onscreen instructions. If you do not need to create or change a user account password, go to step 5.
- Click Save changes.

# **Using HP Power Manager (select models only)**

Power Manager allows you to select a power plan to optimize your computer's power consumption and battery charge. The following power plans are available:

- Power saver
- HP Recommended
- High performance

To start Power Manager when Windows is running:

▲ Select Start > All Programs > HP > HP Power Manager.

# **Using battery power**

When a charged battery is in the computer and the computer is not plugged into external power, the computer runs on battery power. When the computer is plugged into external AC power, the computer runs on AC power.

If the computer contains a charged battery and is running on external AC power, the computer switches to battery power if the AC adapter is disconnected from the computer.

NOTE: When you disconnect AC power, the display brightness is automatically decreased to save battery life. For information on increasing or decreasing display brightness, refer to the *Getting Started* guide.

You can keep a battery in the computer or in storage, depending on how you work. Keeping the battery in the computer whenever the computer is plugged into AC power charges the battery and also protects your work in case of a power outage. However, a battery in the computer slowly discharges when the computer is off and unplugged from external power.

**WARNING!** To reduce potential safety issues, use only the battery provided with the computer, a replacement battery provided by HP, or a compatible battery purchased from HP.

Computer battery life varies, depending on power management settings, programs running on the computer, display brightness, external devices connected to the computer, and other factors.

### **Finding battery information**

Help and Support provides the following tools and information about the battery:

- Battery Check tool to test battery performance
- Information on calibration, power management, and proper care and storage to maximize battery life
- Information on battery types, specifications, life cycles, and capacity

To access battery information:

Select Start > Help and Support > Learn > Power Plans: Frequently Asked Questions.

# **Using Battery Check**

Battery Check in Help and Support provides information on the status of the battery installed in the computer.

To run Battery Check:

Connect the AC adapter to the computer.

NOTE: The computer must be connected to external power for Battery Check to work properly.

- Select Start > Help and Support > Troubleshoot > Power, Thermal and Mechanical.
- 3. Click the **Power** tab, and then click **Battery Check**.

Battery Check examines the battery and its cells to see if they are functioning properly, and then reports the results of the examination.

# Displaying the remaining battery charge

Move the pointer over the power meter icon in the notification area, at the far right of the taskbar.

## Maximizing battery discharge time

Battery discharge time varies depending on the features you use while on battery power. Maximum discharge time gradually decreases as the battery storage capacity naturally degrades.

Tips for maximizing battery discharge time:

- Lower the brightness on the display.
- Remove the battery from the computer when it is not being used or charged.
- Store the battery in a cool, dry location.
- Select the Power saver setting in Power Options.

### Managing low battery levels

The information in this section describes the alerts and system responses set at the factory. Some low-battery alerts and system responses can be changed using Power Options in Windows Control Panel. Preferences set using Power Options do not affect lights.

#### Identifying low battery levels

When a battery that is the sole power source for the computer reaches a low or critical battery level, the following behavior occurs:

- The battery light (select models only) indicates a low or critical battery level.
- NOTE: For additional information about the battery light, refer to the *Getting Started* guide.
- or -
- The power meter icon in the notification area shows a low or critical battery notification.
- NOTE: For additional information about the power meter, refer to <u>Using the power meter</u> on page 20.

The computer takes the following actions for a critical battery level:

- If Hibernation is enabled and the computer is on or in the Sleep state, the computer initiates Hibernation.
- If Hibernation is disabled and the computer is on or in the Sleep state, the computer remains briefly in the Sleep state, and then shuts down and loses any unsaved information.

#### Resolving a low battery level

#### Resolving a low battery level when external power is available

- Connect one of the following devices:
  - AC adapter
  - Optional docking or expansion device
  - Optional power adapter purchased as an accessory from HP

#### Resolving a low battery level when a charged battery is available

- 1. Turn off the computer or initiate Hibernation.
- Replace the discharged battery with a charged battery.
- **3.** Turn on the computer.

#### Resolving a low battery level when no power source is available

- Initiate Hibernation.
- Save your work and shut down the computer.

#### Resolving a low battery level when the computer cannot exit Hibernation

When the computer lacks sufficient power to exit Hibernation, follow these steps:

- 1. Replace the discharged battery with a charged battery, or connect the AC adapter to the computer and to external power.
- 2. Exit Hibernation by pressing the power button.

# **Conserving battery power**

- Select low power-use settings through Power Options in Windows Control Panel.
- Turn off wireless and local area network (LAN) connections and exit modem applications when you are not using them.
- Disconnect unused external devices that are not plugged into an external power source.
- Stop, disable, or remove any external media cards that you are not using.
- Decrease screen brightness.
- Before you leave your work, initiate Sleep or Hibernation, or shut down the computer.

# Storing a battery

If a computer will be unused and unplugged from external power for more than 2 weeks, remove the battery and store it separately.

To prolong the charge of a stored battery, place it in a cool, dry place.

NOTE: A stored battery should be checked every 6 months. If the capacity is less than 50 percent, recharge the battery before returning it to storage.

Calibrate a battery before using it if it has been stored for one month or more.

### Disposing of a used battery

<u>MARNING!</u> To reduce the risk of fire or burns, do not disassemble, crush, or puncture; do not short external contacts; do not dispose of in fire or water.

Refer to the Regulatory, Safety and Environmental Notices for proper battery disposal.

### Replacing the battery

In Windows 7, Battery Check in Help and Support notifies you to replace the battery when an internal cell is not charging properly or when the battery storage capacity has reached a weak condition. If the battery is possibly covered by an HP warranty, instructions include a warranty ID. A message refers you to the HP Web site for more information about ordering a replacement battery.

# **Using external AC power**

NOTE: For information on connecting to AC power, refer to the *Quick Setup* poster provided in the computer box.

External AC power is supplied through an approved AC adapter or an optional docking or expansion device.

**WARNING!** To reduce potential safety issues, use only the AC adapter provided with the computer, a replacement AC adapter provided by HP, or a compatible AC adapter purchased from HP.

Connect the computer to external AC power under any of the following conditions:

**WARNING!** Do not charge the computer battery while you are onboard aircraft.

- When charging or calibrating a battery
- When installing or modifying system software
- When writing information to a CD, a DVD, or a BD (select models only)
- When running Disk Defragmenter
- When performing a backup or recovery

When you connect the computer to external AC power, the following events occur:

- The battery begins to charge.
- If the computer is turned on, the power meter icon in the notification area changes appearance.

When you disconnect external AC power, the following events occur:

- The computer switches to battery power.
- The display brightness is automatically decreased to save battery life.

## **Testing an AC adapter**

Test the AC adapter if the computer exhibits any of the following symptoms when it is connected to AC power:

- The computer does not turn on.
- The display does not turn on.
- The power lights are off.

To test the AC adapter:

- Shut down the computer.
- Remove the battery from the computer.
- Connect the AC adapter to the computer, and then plug it into an AC outlet.
- Turn on the computer.
  - If the power lights turn on, the AC adapter is working properly.
  - If the power lights remain off, check the connection from the AC adapter to the computer and the connection from the AC adapter to the AC outlet to make sure the connections are secure.
  - If the connections are secure and the power lights remain *off*, the AC adapter is not functioning and should be replaced.

Contact HP Customer Support for information on obtaining a replacement AC power adapter.

# **Using HP CoolSense (select models only)**

HP CoolSense gives you more control over your computer's thermal settings through the use of predefined modes that emphasize computer performance, temperature, and fan speed and noise.

- On—Configures the thermal settings to avoid temperature increases and make the computer feel cooler to the touch.
- Off—With CoolSense turned off, your computer will operate at peak performance, but this setting
  may result in higher temperature than in On mode.
- Auto (select models only)—Automatically detects whether the computer is stationary or mobile, and optimizes the thermal settings to match your usage environment. When the computer is stationary, HP CoolSense prioritizes performance and is set to Off mode. When the computer is mobile, HP CoolSense prioritizes temperature and is set to On mode.

To change the cooling preferences, follow these steps:

Select Start > Control Panel > Hardware and Sound > HP CoolSense.

# **External cards and devices**

# **Using Digital Media Slot cards (select models only)**

Optional digital cards provide secure data storage and convenient data sharing. These cards are often used with digital media-equipped cameras and PDAs as well as with other computers.

To determine the digital card formats that are supported on your computer, refer to the Getting Started guide.

### Inserting a digital card

↑ CAUTION: To reduce the risk of damage to the digital card connectors, use minimal force to insert a digital card.

- Hold the card label-side up, with the connectors facing the computer.
- Insert the card into the Digital Media Slot, and then press in on the card until it is firmly seated.

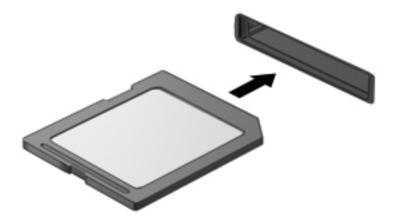

You will hear a sound when the device has been detected, and a menu of options may be displayed.

## Removing a digital card

- CAUTION: To reduce the risk of loss of data or an unresponsive system, use the following procedure to safely remove the digital card.
  - 1. Save your information and close all programs associated with the digital card.
  - Click the remove hardware icon in the notification area, at the far right of the taskbar. Then follow the on-screen instructions.
  - 3. Press in on the card (1), and then remove it from the slot (2).

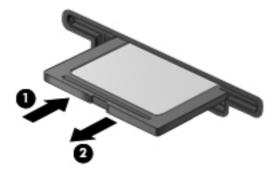

NOTE: If the card does not eject, pull the card out of the slot.

# Using ExpressCards (select models only)

An ExpressCard is a high-performance PC Card that is inserted into the ExpressCard slot.

## **Configuring an ExpressCard**

Install only the software required for the card. If you are instructed by the ExpressCard manufacturer to install device drivers:

- Install only the device drivers for your operating system.
- Do not install additional software, such as card services, socket services, or enablers, that are supplied by the ExpressCard manufacturer.

## **Inserting an ExpressCard**

<u>CAUTION</u>: To prevent damage to the computer and external media cards, do not insert a PC Card into an ExpressCard slot.

**CAUTION:** To reduce the risk of damage to the connectors:

Use minimal force when inserting an ExpressCard.

Do not move or transport the computer when an ExpressCard is in use.

The ExpressCard slot may contain a protective insert. To remove the insert:

1. Press in on the insert (1) to unlock it.

2. Pull the insert out of the slot (2).

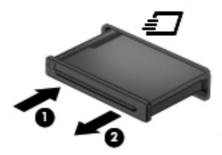

To insert an ExpressCard:

- 1. Hold the card label-side up, with the connectors facing the computer.
- 2. Insert the card into the ExpressCard slot, and then press in on the card until it is firmly seated.

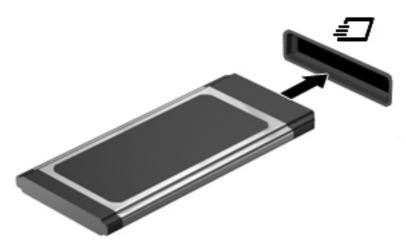

You will hear a sound when the card has been detected, and a menu of options may be displayed.

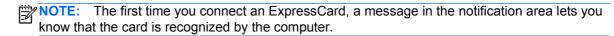

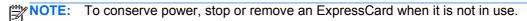

## Removing an ExpressCard

CAUTION: To reduce the risk of loss of data or an unresponsive system, use the following procedure to safely remove the ExpressCard.

- 1. Save your information and close all programs associated with the ExpressCard.
- 2. Click the remove hardware icon in the notification area, at the far right of the taskbar, and then follow the on-screen instructions.
- Release and remove the ExpressCard:
  - **a.** Gently press in on the ExpressCard (1) to unlock it.
  - Pull the ExpressCard out of the slot (2).

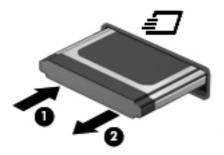

# Using smart cards (select models only)

NOTE: The term *smart card* is used throughout this chapter to refer to both smart cards and Java™ Cards.

A smart card is a credit card-sized accessory that carries a microchip containing memory and a microprocessor. Like personal computers, some smart cards have an operating system to manage input and output, and they include security features to protect against tampering. Industry-standard smart cards are used with the smart card reader (select models only).

A personal identification number (PIN) is needed to gain access to the contents of the microchip. For more information about smart card security features, refer to Help and Support.

### Inserting a smart card

 Hold the card label-side up, and gently slide the card into the smart card reader until the card is seated.

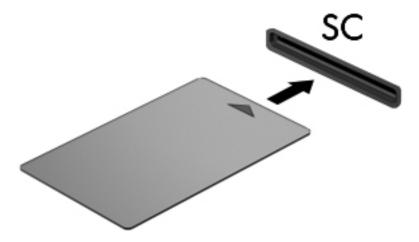

2. Follow the on-screen instructions for logging on to the computer using the smart card PIN.

## Removing a smart card

Grasp the edge of the smart card, and then pull it out of the smart card reader.

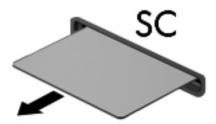

# Using a USB device

Universal Serial Bus (USB) is a hardware interface that can be used to connect an optional external device, such as a USB keyboard, mouse, drive, printer, scanner, or hub.

Some USB devices may require additional support software, which is usually included with the device. For more information about device-specific software, refer to the manufacturer's instructions. These instructions may be provided with the software, on disc, or on the manufacturer's Web site.

The computer has at least 1 USB port that supports USB 1.0, 1.1, 2.0, or 3.0 devices. Your computer may also have a powered USB port that provides power to an external device if it is used with a powered USB cable. An optional docking device or USB hub provides additional USB ports that can be used with the computer.

### Connecting a USB device

- A CAUTION: To reduce the risk of damage to a USB connector, use minimal force to connect the device.
  - Connect the USB cable for the device to the USB port.
    - The USB port on your computer may look slightly different from the illustration in this NOTE: section.

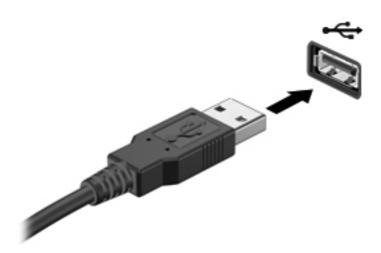

You will hear a sound when the device has been detected.

NOTE: The first time you connect a USB device, a message in the notification area lets you know that the device is recognized by the computer.

### Removing a USB device

A CAUTION: To reduce the risk of damage to a USB connector, do not pull on the cable to remove the USB device

**CAUTION:** To reduce the risk of loss of information or an unresponsive system, use the following procedure to safely remove the USB device.

- To remove a USB device, save your information and close all programs associated with the device.
- Click the remove hardware icon in the notification area, at the far right of the taskbar, and then follow the on-screen instructions.
- Remove the device.

# Using 1394 devices (select models only)

IEEE 1394 is a hardware interface that connects a high-speed multimedia or data storage device to the computer. Scanners, digital cameras, and digital camcorders often require a 1394 connection.

Some 1394 devices may require additional support software, which is usually included with the device. For more information about device-specific software, refer to the manufacturer's instructions.

The 1394 port also supports IEEE 1394a devices.

## Connecting a 1394 device

<u>CAUTION</u>: To reduce the risk of damage to a 1394 port connector, use minimal force to connect the device.

▲ To connect a 1394 device to the computer, connect the 1394 cable for the device to the 1394 port.

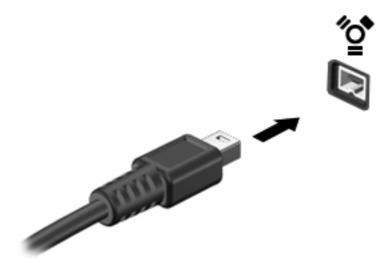

You will hear a sound when the device has been detected.

### Removing a 1394 device

**CAUTION:** To reduce the risk of damage to a 1394 connector, do not pull on the cable to remove the 1394 device.

- To remove a 1394 device, save your information and close all programs associated with the device.
- 2. Click the remove hardware icon in the notification area, at the far right of the taskbar, and then follow the on-screen instructions.
- 3. Remove the device.

# Using an eSATA device (select models only)

An eSATA port connects an optional high-performance eSATA component, such as an eSATA external hard drive.

Some eSATA devices may require additional support software, which is usually included with the device. For more information about device-specific software, refer to the manufacturer's instructions.

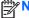

NOTE: The eSATA port also supports an optional USB device.

### Connecting an eSATA device

CAUTION: To reduce the risk of damage to an eSATA port connector, use minimal force to connect the device.

▲ To connect an eSATA device to the computer, connect the eSATA cable for the device to the eSATA port.

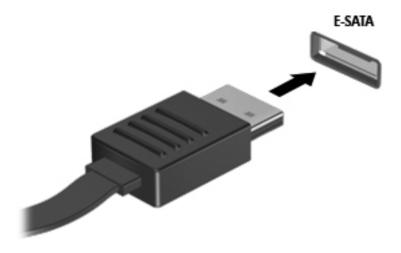

You will hear a sound when the device has been detected.

### Removing an eSATA device

CAUTION: To reduce the risk of damage to an eSATA connector, do not pull on the cable to remove the eSATA device.

**CAUTION:** To reduce the risk of loss of information or an unresponsive system, use the following procedure to safely remove the device.

- To remove an eSATA device, save your information and close all programs associated with the device.
- Click the remove hardware icon in the notification area, at the far right of the taskbar, and then follow the on-screen instructions.
- 3. Remove the device.

# **Using optional external devices**

NOTE: For more information about required software and drivers, or to learn which computer port to use, refer to the manufacturer's instructions.

To connect an external device to the computer:

- CAUTION: To reduce the risk of damage to the equipment when connecting a powered device, be sure that the device is turned off and the AC power cord is unplugged.
  - 1. Connect the device to the computer.
  - 2. If you are connecting a powered device, plug the device power cord into a grounded AC outlet.
  - 3. Turn on the device.

To disconnect an unpowered external device, turn off the device, and then disconnect it from the computer. To disconnect a powered external device, turn off the device, disconnect it from the computer, and then unplug the AC power cord.

## **Using optional external drives**

Removable external drives expand your options for storing and accessing information. A USB drive can be added by connecting the drive to a USB port on the computer.

NOTE: HP external USB optical drives should be connected to the powered USB port on the computer.

USB drives include the following types:

- 1.44-megabyte diskette drive
- Hard drive module (a hard drive with an adapter attached)
- External optical drive (CD, DVD, and Blu-ray)
- MultiBay device

## Using the expansion port (select models only)

The expansion port connects the computer to an optional docking or expansion device, so that additional ports and connectors can be used with the computer.

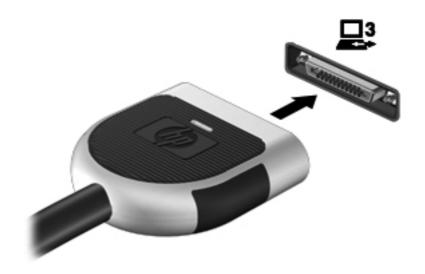

# 6 Drives

# **Handling drives**

Drives are fragile computer components that must be handled with care. Refer to the following cautions before handling drives. Additional cautions are included with the procedures to which they apply.

Observe these precautions:

- Before you move a computer that is connected to an external hard drive, initiate Sleep and allow the screen to clear, or properly disconnect the external hard drive.
- Before handling a drive, discharge static electricity by touching the unpainted metal surface of the drive.
- Do not touch the connector pins on a removable drive or on the computer.
- Handle a drive carefully; do not drop a drive or place items on it.
- Before removing or inserting a drive, shut down the computer. If you are unsure whether the computer is off, in the Sleep state, or in Hibernation, turn the computer on, and then shut it down through the operating system.
- Do not use excessive force when inserting a drive into a drive bay.
- Do not type on the keyboard or move the computer while an optical drive is writing to a disc. The write process is sensitive to vibration.
- When the battery is the only source of power, be sure that the battery is sufficiently charged before writing to media.
- Avoid exposing a drive to temperature or humidity extremes.
- Avoid exposing a drive to liquids. Do not spray the drive with cleaning products.
- Remove media from a drive before removing the drive from the drive bay, or traveling with, shipping, or storing a drive.
- If a drive must be mailed, place the drive in a bubble-pack mailer or other suitable protective packaging and label the package "FRAGILE."
- Avoid exposing a drive to magnetic fields. Security devices with magnetic fields include airport
  walk-through devices and security wands. Airport conveyer belts and similar security devices
  that check carry-on baggage use X-rays instead of magnetism and do not damage drives.

# **Using hard drives**

### Improving hard drive performance

### **Using Disk Defragmenter**

As you use the computer, files on the hard drive become fragmented. Disk Defragmenter consolidates the fragmented files and folders on the hard drive so that the system can run more efficiently.

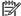

NOTE: It is not necessary to run Disk Defragmenter on solid-state drives.

After you start Disk Defragmenter, it works without supervision. Depending on the size of your hard drive and the number of fragmented files, Disk Defragmenter may take more than an hour to complete. You may want to set it to run during the night or at another time when you do not need access to your computer.

HP recommends defragmenting your hard drive at least once a month. You may set Disk Defragmenter to run on a monthly schedule, but you can defragment your computer manually at any time.

To run Disk Defragmenter:

- 1. Connect the computer to AC power.
- 2. Select Start > All Programs > Accessories > System Tools > Disk Defragmenter.
- Click Defragment disk.

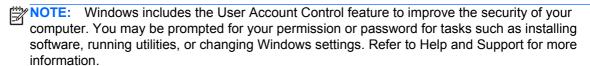

For additional information, access the Disk Defragmenter software Help.

#### **Using Disk Cleanup**

Disk Cleanup searches the hard drive for unnecessary files that you can safely delete to free up disk space and help the computer to run more efficiently.

To run Disk Cleanup:

- 1. Select Start > All Programs > Accessories > System Tools > Disk Cleanup.
- 2. Follow the on-screen instructions.

## **Using HP ProtectSmart Hard Drive Protection (select models only)**

HP ProtectSmart Hard Drive Protection protects a hard drive by parking the drive and halting data requests under either of the following conditions:

- You drop the computer.
- You move the computer with the display closed while the computer is running on battery power.

A short time after the end of one of these events, HP ProtectSmart Hard Drive Protection returns the hard drive to normal operation.

NOTE: Because solid-state drives (SSD) lack moving parts, HP ProtectSmart Hard Drive Protection is unnecessary.

**NOTE:** Hard drives in the primary hard drive bay or in the secondary hard drive bay are protected by HP ProtectSmart Hard Drive Protection. Hard drives connected to USB ports are not covered by HP ProtectSmart Hard Drive Protection.

For more information, refer to the HP ProtectSmart Hard Drive Protection software Help.

#### **Identifying HP ProtectSmart Hard Drive Protection status**

The drive light on the computer changes color to show that a drive in the primary hard drive bay or a drive in the secondary hard drive bay (select models only) is parked. To determine whether drives are currently protected or whether a drive is parked, select **Start > Control Panel > Hardware and Sound > Windows Mobility Center**:

- If HP ProtectSmart Hard Drive Protection is enabled, a green check mark is superimposed over the hard drive icon.
- If HP ProtectSmart Hard Drive Protection is disabled, a red X is superimposed over the hard drive icon.
- If the drives are parked, a yellow moon is superimposed over the hard drive icon.

The icon in the Mobility Center may not show the most up-to-date status for the drive. For immediate updates after a change in status, you need to enable the notification area icon.

To enable the notification area icon:

 Select Start > Control Panel > Hardware and Sound > HP ProtectSmart Hard Drive Protection.

NOTE: If prompted by User Account Control, click Yes.

- On the Icon in System Tray row, click Show.
- Click OK.

#### Managing power with a parked hard drive

If HP ProtectSmart Hard Drive Protection has parked the drive, the computer behaves in the following ways:

- The computer will not shut down.
- The computer will not initiate Sleep or Hibernation, except as described in the following Note.
  - NOTE: If the computer is running on battery power and reaches a critical battery level, HP ProtectSmart Hard Drive Protection allows the computer to initiate Hibernation.

Before you move the computer, HP recommends that you either shut it down or initiate Sleep or Hibernation.

### **Using HP ProtectSmart Hard Drive Protection software**

The HP ProtectSmart Hard Drive Protection software can be enabled or disabled by an Administrator.

NOTE: Depending on your user privileges, you may be unable to enable or disable HP ProtectSmart Hard Drive Protection. Privileges for non-Administrator users can be changed by members of an Administrator group.

To open the software and change settings, follow these steps:

- In Mobility Center, click the hard drive icon to open the HP ProtectSmart Hard Drive Protection window.
  - or -

Select Start > Control Panel > Hardware and Sound > HP ProtectSmart Hard Drive Protection.

- NOTE: If prompted by User Account Control, click Yes.
- Click the appropriate button to change settings.
- 3. Click OK.

# **Using optical drives (select models only)**

Optical drives include the following:

- CD
- DVD
- Blu-ray (BD)

## Identifying the installed optical drive

▲ Select Start > Computer.

A list of all the devices installed in your computer, including your optical drive, is displayed.

## Inserting an optical disc

### **Tray load**

- 1. Turn on the computer.
- 2. Press the release button (1) on the drive bezel to release the disc tray.
- Pull out the tray (2).
- 4. Hold the disc by the edges to avoid touching the flat surfaces and position the disc label-side up over the tray spindle.
  - NOTE: If the tray is not fully accessible, tilt the disc carefully to position it over the spindle.

5. Gently press the disc (3) down onto the tray spindle until the disc snaps into place.

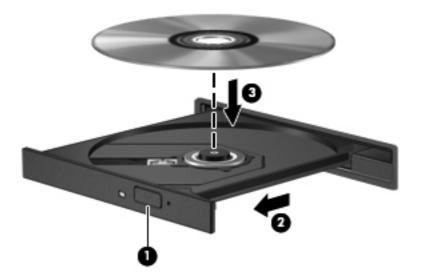

6. Close the disc tray.

NOTE: After you insert a disc, a short pause is normal. If you have not selected a media player, an AutoPlay dialog box opens. It prompts you to select how you want to use the media content.

#### **Slot load**

- CAUTION: Do not insert **8-cm** optical discs into a slot load optical drive. It may cause damage to the optical drive.
  - 1. Turn on the computer.
  - 2. Hold the disc by the edges to avoid touching the flat surfaces and position the disc label-side up.
  - 3. Gently slide the disc into the slot load optical drive.

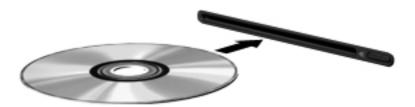

# Removing an optical disc

## **Tray load**

There are 2 ways to remove a disc, depending on whether the disc tray opens normally or not.

#### When the disc tray opens normally

- Press the release button (1) on the drive bezel to release the disc tray, and then gently pull out the tray (2) until it stops.
- 2. Remove the disc (3) from the tray by gently pressing down on the spindle while lifting the outer edges of the disc. Hold the disc by the edges and avoid touching the flat surfaces.
  - NOTE: If the tray is not fully accessible, tilt the disc carefully as you remove it.

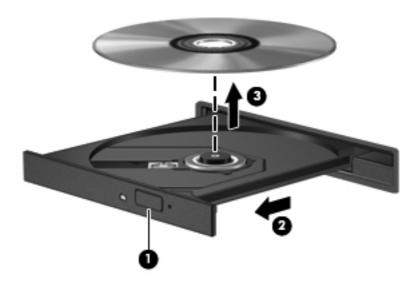

Close the disc tray and place the disc in a protective case.

### When the disc tray fails to open normally

- Insert the end of a paper clip (1) into the release access in the front bezel of the drive.
- Press in gently on the paper clip until the tray is released, and then pull out the tray (2) until it stops.

3. Remove the disc (3) from the tray by gently pressing down on the spindle while lifting the outer edges of the disc. Hold the disc by the edges and avoid touching the flat surfaces.

NOTE: If the tray is not fully accessible, tilt the disc carefully as you remove it.

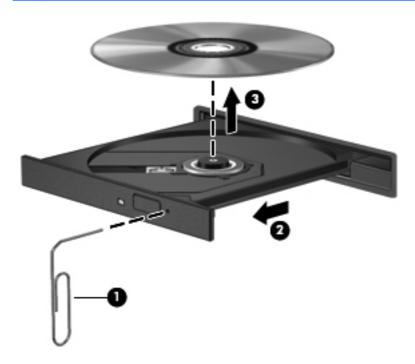

4. Close the disc tray and place the disc in a protective case.

#### **Slot load**

- 1. Press the release button (1) next to the drive.
- 2. Remove the disc (2) by holding it by the edges and avoid touching the flat surfaces.

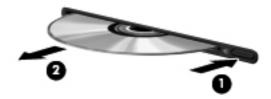

3. Place the disc in a protective case.

### **Sharing optical drives**

Although your computer may not have an integrated optical drive, you can access software and data, and install applications, by sharing an optical drive connected to another computer in your network. Sharing drives is a feature of the Windows operating system that allows a drive on one computer to be accessible to other computers on the same network.

NOTE: You must have a network set up in order to share an optical drive; refer to Networking (select models only) on page 2 for additional information on setting up a network.

NOTE: Some discs, such as DVD movies and game discs, may be copy-protected and therefore unusable through DVD or CD drive sharing.

To share an optical drive:

- From the computer with the optical drive you are sharing, select **Start > Computer**.
- 2. Right-click the optical drive you want to share, and click **Properties**.
- Select the **Sharing** tab > **Advanced Sharing**.
- Select the **Share this folder** check box.
- Type a name for the optical drive in the Share name text box.
- 6. Click **Apply**, and then click **OK**.
- 7. To view the shared optical drive:

Select Start > Control Panel > Network and Internet > Network and Sharing Center.

# **Using RAID (select models only)**

Redundant Arrays of Independent Disks (RAID) technology allows a computer to use two or more hard disks at the same time. RAID treats multiple drives as one contiguous drive, either through hardware or software settings. If multiple disks are set up to work together in this fashion, they are referred to as a RAID array.

For additional information about RAID, refer to the HP Web site at http://www.hp.com/support.

# **7** Security

# **Protecting the computer**

Standard security features provided by the Windows® operating system and the non-Windows Setup Utility (BIOS) can protect your personal settings and data from a variety of risks.

NOTE: Security solutions are designed to act as deterrents, but they may not deter software attacks or prevent the computer from being mishandled or stolen.

**NOTE:** Before you send your computer for service, back up and delete confidential files, and remove all password settings.

**NOTE:** Some features listed in this chapter may not be available on your computer.

| Computer risk                                                                                    | Security feature                                           |  |
|--------------------------------------------------------------------------------------------------|------------------------------------------------------------|--|
| Unauthorized use of the computer                                                                 | QuickLock (select models only)                             |  |
|                                                                                                  | Power-on password                                          |  |
|                                                                                                  | Fingerprint reader                                         |  |
| Computer viruses                                                                                 | Antivirus software                                         |  |
| Unauthorized access to data                                                                      | Firewall software                                          |  |
|                                                                                                  | Windows updates                                            |  |
|                                                                                                  | File encryption                                            |  |
| Unauthorized access to Setup Utility (BIOS) settings and other system identification information | Administrator password                                     |  |
| Ongoing or future threats to the computer                                                        | Critical security updates from Microsoft                   |  |
| Unauthorized access to a Windows user account                                                    | User password                                              |  |
| Unauthorized removal of the computer                                                             | Security cable slot (used with an optional security cable) |  |

# **Using passwords**

A password is a group of characters that you choose to secure your computer information. Several types of passwords can be set, depending on how you want to control access to your information. Passwords can be set in Windows or in the non-Windows Setup Utility (BIOS) that is preinstalled on the computer.

NOTE: To reduce the risk of being locked out of the computer, record each password and store it in a secure place.

You can use the same password for a Setup Utility (BIOS) feature and for a Windows security feature. You can also use the same password for more than one Setup Utility (BIOS) feature.

For additional information about Windows passwords, such as screen-saver passwords, select Start > Help and Support.

## **Setting passwords in Windows**

| Password                       | Function                                                                                                    |  |
|--------------------------------|----------------------------------------------------------------------------------------------------|--|
| Administrator password         | Protects administrator-level access to computer contents.                                                                                                    |  |
|                                | NOTE: This password cannot be used to access Setup Utility (BIOS) contents.                                                                                                    |  |
| User password                  | Protects access to a Windows user account. It also protects access to the computer contents and must be entered when you exit Sleep or Hibernation.                                                                                                    |  |
| QuickLock (select models only) | Protects your information by displaying the operating system Log On window. While the Log On window is displayed, the computer cannot be accessed until a Windows user password or a Windows administrator password is entered. After you set a user or administrator password, follow these steps: |  |
|                                | 1. Initiate QuickLock.                                                                                                    |  |
|                                | <ol><li>Exit QuickLock by entering your Windows user or<br/>administrator password.</li></ol>                                                                                                    |  |

## **Setting passwords in Setup Utility (BIOS)**

| Password                | Function                                                                                                    |
|-------------------------|----------------------------------------------------------------------------------------------------|
| Administrator password* | Protects access to Setup Utility (BIOS).                                                                                                    |
|                         | <ul> <li>After this password is set, it must be entered each time<br/>you access Setup Utility (BIOS).</li> </ul>                                                                                                    |
|                         | <b>CAUTION:</b> If you forget your administrator password, you cannot access Setup Utility (BIOS).                                                                                                    |
|                         | <b>NOTE:</b> The administrator password can be used in place of the power-on password.                                                                                                    |
|                         | <b>NOTE:</b> Your administrator password is not interchangeable with an administrator password set in Windows, nor is it displayed as it is set, entered, changed, or deleted.                                              |
|                         | <b>NOTE:</b> If you enter the power-on password at the first password check before the "Press the ESC key for Startup Menu" message is displayed, you must enter the administrator password to access Setup Utility (BIOS). |

| Password           | Function                                                                                                    |
|--------------------|----------------------------------------------------------------------------------------------------|
| Power-on password* | Protects access to the computer contents.                                                                                                  |
|                    | <ul> <li>After this password is set, it must be entered each time<br/>you turn on or restart the computer, or exit Hibernation.</li> </ul> |
|                    | <b>CAUTION:</b> If you forget your power-on password, you cannot turn on or restart the computer, or exit Hibernation.                     |
|                    | <b>NOTE:</b> The administrator password can be used in place of the power-on password.                                                     |
|                    | <b>NOTE:</b> A power-on password is not displayed as it is set, entered, changed, or deleted.                                              |

<sup>\*</sup>For details about each of these passwords, refer to the following topics.

### Managing an administrator password

To set, change, or delete this password, follow these steps:

- Open Setup Utility (BIOS) by turning on or restarting the computer. While the "Press the ESC key for Startup Menu" message is displayed in the lower-left corner of the screen, press esc. When the Startup Menu is displayed, press f10.
- 2. Use the arrow keys to select **Security > Administrator Password**, and then press enter.
  - To set an administrator password, type your password in the Enter New Password and Confirm New Password fields, and then press enter.
  - To change an administrator password, type your current password in the Enter Current Password field, type a new password in the Enter New Password and Confirm New Password fields, and then press enter.
  - To delete an administrator password, type your current password in the **Enter Password** field, and then press enter 4 times.
- To save your changes and exit Setup Utility (BIOS), use the arrow keys to select Exit > Exit Saving Changes.

Your changes take effect when the computer restarts.

### **Entering an administrator password**

At the **Enter Password** prompt, type your administrator password, and then press enter. After 3 unsuccessful attempts to enter the administrator password, you must restart the computer and try again.

### Managing a power-on password

To set, change, or delete this password, follow these steps:

- Open Setup Utility (BIOS) by turning on or restarting the computer. While the "Press the ESC key for Startup Menu" message is displayed in the lower-left corner of the screen, press esc. When the Startup Menu is displayed, press f10.
- Use the arrow keys to select **Security > Power-On Password**, and then press enter.
  - To set a power-on password, type your password in the Enter New Password and Confirm New Password fields, and then press enter.
  - To change a power-on password, type your current password in the Enter Current Password field, type a new password in the Enter New Password and Confirm New Password fields, and then press enter.
  - To delete a power-on password, type your current password in the **Enter Current** Password field, and then press enter 4 times.
- To save your changes and exit Setup Utility (BIOS), use the arrow keys to select Exit > Exit Saving Changes.

Your changes take effect when the computer restarts.

### **Entering a power-on password**

At the Enter Password prompt, type your password, and then press enter. After 3 unsuccessful attempts to enter the password, you must restart the computer and try again.

# Using antivirus software

When you use the computer to access e-mail, a network, or the Internet, you potentially expose it to computer viruses. Computer viruses can disable the operating system, programs, or utilities, or cause them to function abnormally.

Antivirus software can detect most viruses, destroy them, and, in most cases, repair any damage they have caused. To provide ongoing protection against newly discovered viruses, antivirus software must be kept up to date.

An antivirus program may be preinstalled on your computer and may include a trial offer. It is strongly recommended that you upgrade the trial offer or purchase the antivirus program of your choice in order to fully protect your computer.

For more information about computer viruses, type viruses in the Search box in Help and Support.

# **Using firewall software**

Firewalls are designed to prevent unauthorized access to a system or network. A firewall can be a software program you install on your computer and/or network, or it can be a solution made up of both hardware and software.

There are two types of firewalls to consider:

- Host-based firewalls—Software that protects only the computer it is installed on.
- Network-based firewalls—Installed between your DSL or cable modem and your home network to protect all the computers on the network.

When a firewall is installed on a system, all data sent to and from the system is monitored and compared with a set of user-defined security criteria. Any data that does not meet those criteria is blocked.

Your computer or networking equipment may already have a firewall installed. If not, firewall software solutions are available.

NOTE: Under some circumstances a firewall can block access to Internet games, interfere with printer or file sharing on a network, or block authorized e-mail attachments. To temporarily resolve the problem, disable the firewall, perform the task that you want to perform, and then reenable the firewall. To permanently resolve the problem, reconfigure the firewall.

# Installing critical security updates

Updates to the operating system and other software may have become available after the computer left the factory. To be sure that all available updates are installed on the computer, observe these guidelines:

- Run Windows Update as soon as possible after you set up your computer. Use the update link at Start > All Programs > Windows Update.
- Run Windows Update monthly thereafter.
- Obtain updates to Windows and other Microsoft® programs, as they are released, from the Microsoft Web site and through the updates link in Help and Support.

# Installing an optional security cable

NOTE: A security cable is designed to act as a deterrent, but it may not prevent the computer from being mishandled or stolen.

**NOTE:** The security cable slot on your computer may look slightly different from the illustration in this section. Refer to the *Getting Started* guide for the location of the security cable slot on your computer.

- 1. Loop the security cable around a secured object.
- Insert the key (1) into the cable lock (2).

3. Insert the cable lock into the security cable slot on the computer (3), and then lock the cable lock with the key.

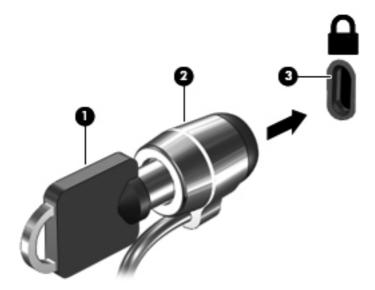

4. Remove the key and keep it in a safe place.

# Using the fingerprint reader (select models only)

Integrated fingerprint readers are available on select computer models. In order to use the fingerprint reader, you must set up a user account with a password on the computer. This account allows you to log on to your computer with a swipe of a designated finger. You may also use the fingerprint reader to fill in password fields on Web sites and other programs that require a logon. Refer to the fingerprint software Help for instructions.

After you create your fingerprint identity, you can set up a Single Sign On service that allows you to use your fingerprint scanner to create credentials for any application that requires a user name and password.

## Locating the fingerprint reader

The fingerprint reader is a small metallic sensor that is located in one of the following areas of your computer:

- Near the bottom of the TouchPad
- On the right side of the keyboard
- On the upper-right side of the display
- On the left side of the display

Depending on your computer model, the fingerprint reader may be oriented horizontally or vertically. Both orientations require that you swipe your finger perpendicular to the metallic sensor. Refer to the *Getting Started* guide for the location of the fingerprint reader on your computer.

# 8 Maintenance

# **Cleaning your computer**

### Cleaning the display

To remove smudges and lint, frequently clean the display with a soft damp, lint-free cloth. If the screen requires additional cleaning, use premoistened antistatic wipes or an antistatic screen cleaner.

## Cleaning the TouchPad and keyboard

Dirt and grease on the TouchPad can cause the pointer to jump around on the screen. To avoid this, clean the TouchPad with a damp cloth, and wash your hands frequently when using the computer.

Clean the keyboard regularly to prevent keys from sticking, and to remove dust, lint, and particles that can become trapped beneath the keys. A can of compressed air with a straw extension can be used to blow air around and under the keys to loosen and remove debris.

# **Updating programs and drivers**

HP recommends that you update your programs and drivers on a regular basis with the latest versions. Go to <a href="http://www.hp.com/support">http://www.hp.com/support</a> to download the latest versions. You can also register to receive automatic update notifications when they become available.

# **Using SoftPaq Download Manager**

HP SoftPaq Download Manager (SDM) is a tool that provides guick access to SoftPaq information without requiring the SoftPaq number. Using this tool, you can easily search for SoftPaqs, and then download and unpack them.

SoftPag Download Manager works by reading and downloading, from the HP FTP site, a published database file containing computer model and SoftPag information. SoftPag Download Manager allows you to specify one or more computer models to determine which SoftPags are available for download.

SoftPag Download Manager checks the HP FTP site for updates to the database and software. If updates are found, they are downloaded and applied automatically.

SoftPag Download Manager is available on the HP Web site. To use SoftPag Download Manager to download SoftPags, you must first download and install the program. Go to the HP Web site at http://www.hp.com/go/sdm, and follow the instructions to download and install SoftPag Download Manager.

#### To download SoftPags:

- Select Start > All Programs > HP Software Setup > HP SoftPaq Download Manager.
- When SoftPag Download Manager opens for the first time, a window is displayed asking if you want to show only software for the computer you are using or to show the software for all supported models. Select Show software for all supported models. If you have used HP SoftPag Download Manager previously, go to Step 3.
  - Select your operating system and language filters in the Configuration Options window. The а filters limit the number of options that are listed in the Product Catalog pane. For example, if only Windows 7 Professional is selected in the operating system filter, the only operating system that is displayed in the Product Catalog is Windows 7 Professional.
  - To add other operating systems, change the filter settings in the Configuration Options window. Refer to the HP SoftPag Download Manager software Help for more information.
- In the left pane, click the plus sign (+) to expand the model list, and then select the model or models of the products you want to update.
- Click Find Available SoftPags to download a list of available SoftPags for the selected computer.
- Select from the list of available SoftPags, and then click **Download Only** if you have many SoftPags to download, because the SoftPag selection and Internet connection speed determine how long the download process will take.
  - If you want to download only one or two SoftPags and have a high-speed Internet connection, click **Download & Unpack**.
- Right-click Install SoftPaq in the SoftPaq Download Manager software to install the selected SoftPags on the computer.

# 9 Setup Utility (BIOS) and System Diagnostics

# **Using Setup Utility (BIOS)**

Setup Utility, or Basic Input/Output System (BIOS), controls communication between all the input and output devices on the system (such as disk drives, display, keyboard, mouse, and printer). Setup Utility (BIOS) includes settings for the types of devices installed, the startup sequence of the computer, and the amount of system and extended memory.

NOTE: Use extreme care when making changes in Setup Utility (BIOS). Errors can prevent the computer from operating properly.

### **Starting Setup Utility (BIOS)**

To start Setup Utility (BIOS), follow these steps:

- 1. Turn on or restart the computer, and then press esc while the "Press the ESC key for Startup Menu" message is displayed at the bottom of the screen.
- 2. Press f10 to enter Setup Utility (BIOS).

## **Changing the language of Setup Utility (BIOS)**

- Start Setup Utility (BIOS).
- Use the arrow keys to select System Configuration > Language, and then press enter.
- 3. Use the arrow keys to select a language, and then press enter.
- 4. When a confirmation prompt with your language selected is displayed, press enter.
- To save your change and exit Setup Utility (BIOS), use the arrow keys to select Exit > Exit Saving Changes, and then press enter.

Your change takes effect immediately.

### **Navigating and selecting in Setup Utility (BIOS)**

To navigate and select in Setup Utility (BIOS), follow these steps:

- 1. Turn on or restart the computer, and then press esc while the "Press the ESC key for Startup Menu" message is displayed at the bottom of the screen.
  - To select a menu or a menu item, use the tab key and the keyboard arrow keys and then press enter.
  - To scroll up and down, use the up arrow key or the down arrow key.
  - To close open dialog boxes and return to the main Setup Utility (BIOS) screen, press esc, and then follow the on-screen instructions.
- Press f10 to enter Setup Utility (BIOS).

To exit Setup Utility (BIOS) menus, choose one of the following methods:

- To exit Setup Utility (BIOS) menus without saving your changes, press the esc key, and then follow the on-screen instructions.
  - or -

Use the arrow keys to select **Exit > Exit Discarding Changes**, and then press enter.

- or -
- To save your changes and exit Setup Utility (BIOS) menus, press f10, and then follow the onscreen instructions.
  - or –

Use the arrow keys to select **Exit > Exit Saving Changes**, and then press enter.

Your changes go into effect when the computer restarts.

## **Displaying system information**

- Start Setup Utility (BIOS).
- 2. Select the **Main** menu. System information such as the system time and date, and identification information about the computer is displayed.
- To exit Setup Utility (BIOS) without changing any settings, use the arrow keys to select Exit > Exit Discarding Changes, and then press enter.

## **Restoring factory settings in Setup Utility (BIOS)**

NOTE: Restoring defaults will not change the hard drive mode.

To return all settings in Setup Utility (BIOS) to the values that were set at the factory, follow these steps:

- 1. Turn on or restart the computer, and then press esc while the "Press the ESC key for Startup Menu" message is displayed at the bottom of the screen.
- Press f10 to enter Setup Utility (BIOS).

- 3. Use the arrow keys to select Exit > Load Setup Defaults.
- 4. Follow the on-screen instructions.
- 5. To save your changes and exit, press f10, and then follow the on-screen instructions.

- or -

Use the arrow keys to select **Exit > Exit Saving Changes**, and then press enter.

Your changes go into effect when the computer restarts.

NOTE: Your password settings and security settings are not changed when you restore the factory settings.

### **Exiting Setup Utility (BIOS)**

- To exit Setup Utility (BIOS) and save your changes from the current session:
  - If the Setup Utility (BIOS) menus are not visible, press esc to return to the menu display. Then use the arrow keys to select **Exit > Exit Saving Changes**, and then press enter.
- To exit Setup Utility (BIOS) without saving your changes from the current session:

If the Setup Utility (BIOS) menus are not visible, press esc to return to the menu display. Then use the arrow keys to select **Exit > Exit Discarding Changes**, and then press enter.

### **Updating the BIOS**

Updated versions of the BIOS may be available on the HP Web site.

Most BIOS updates on the HP Web site are packaged in compressed files called SoftPags.

Some download packages contain a file named Readme.txt, which contains information regarding installing and troubleshooting the file.

### **Determining the BIOS version**

To determine whether available BIOS updates contain later BIOS versions than those currently installed on the computer, you need to know the version of the system BIOS currently installed.

BIOS version information (also known as *ROM date* and *System BIOS*) can be displayed by pressing fn+esc (if you are already in Windows) or by using Setup Utility (BIOS).

- Start Setup Utility (BIOS).
- 2. Use the arrow keys to select **Main**.
- To exit Setup Utility (BIOS) without saving your changes, use the tab key and the arrow keys to select Exit > Exit Discarding Changes, and then press enter.

### **Downloading a BIOS update**

Do not disconnect power from the computer by unplugging the power cord from the AC outlet.

Do not shut down the computer or initiate Sleep or Hibernation.

Do not insert, remove, connect, or disconnect any device, cable, or cord.

- Select Start > Help and Support > Maintain.
- Follow the on-screen instructions to identify your computer and access the BIOS update you want to download.
- 3. At the download area, follow these steps:
  - a. Identify the BIOS update that is later than the BIOS version currently installed on your computer. Make a note of the date, name, or other identifier. You may need this information to locate the update later, after it has been downloaded to your hard drive.
  - **b.** Follow the on-screen instructions to download your selection to the hard drive.
    - Make a note of the path to the location on your hard drive where the BIOS update is downloaded. You will need to access this path when you are ready to install the update.
- NOTE: If you connect your computer to a network, consult the network administrator before installing any software updates, especially system BIOS updates.

BIOS installation procedures vary. Follow any instructions that are displayed on the screen after the download is complete. If no instructions are displayed, follow these steps:

- 1. Open Windows Explorer by selecting **Start > Computer**.
- Double-click your hard drive designation. The hard drive designation is typically Local Disk (C:).
- 3. Using the hard drive path you recorded earlier, open the folder on your hard drive that contains the update.
- 4. Double-click the file that has an .exe extension (for example, *filename*.exe).
  - The BIOS installation begins.
- 5. Complete the installation by following the on-screen instructions.
- NOTE: After a message on the screen reports a successful installation, you can delete the downloaded file from your hard drive.

# **Using System Diagnostics**

System Diagnostics allows you to run diagnostic tests to determine if the computer hardware is functioning properly. Depending on your computer, the following diagnostic tests may be available in System Diagnostics:

- Start-up test—This test analyzes the main computer components that are required to start the computer.
- Run-in test—This test repeats the start-up test and checks for intermittent problems that the start-up test does not detect.
- Hard disk test—This test analyzes the physical condition of the hard drive, and then checks all
  data in every sector of the hard drive. If the test detects a damaged sector, it attempts to move
  the data to a good sector.
- Memory test—This test analyzes the physical condition of the memory modules. If it reports an error, replace the memory modules immediately.
- Battery test—This test analyzes the condition of the battery. If the battery fails the test, contact HP Customer Support to report the issue and purchase a replacement battery.

You can also view system information and error logs in the System Diagnostics window.

To start System Diagnostics:

- 1. Turn on or restart the computer. While the "Press the ESC key for Startup Menu" message is displayed in the lower-left corner of the screen, press esc. When the Startup Menu is displayed, press f2.
- 2. Click the diagnostic test you want to run, and then follow the on-screen instructions.

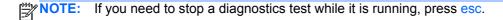

# A Traveling with the computer

For best results, follow these traveling and shipping tips:

- Prepare the computer for traveling or shipping:
  - Back up your information.
  - Remove all discs and all external media cards, such as digital cards.
    - CAUTION: To reduce the risk of damage to the computer, damage to a drive, or loss of information, remove the media from a drive before removing the drive from a drive bay and before shipping, storing, or traveling with a drive.
  - Turn off and then disconnect all external devices.
  - Shut down the computer.
- Take along a backup of your information. Keep the backup separate from the computer.
- When traveling by air, carry the computer as hand luggage; do not check it in with the rest of your bags.
  - CAUTION: Avoid exposing a drive to magnetic fields. Security devices with magnetic fields include airport walk-through devices and security wands. Airport conveyer belts and similar security devices that check carry-on baggage use X-rays instead of magnetism and do not damage drives.
- In-flight computer use is at the discretion of the airline. If you plan to use the computer during a flight, check with the airline in advance.
- If the computer will be unused and disconnected from external power for more than 2 weeks, remove the battery and store it separately.
- If you are shipping the computer or a drive, use suitable protective packaging and label the package "FRAGILE."
- If the computer has a wireless device or an HP Mobile Broadband Module installed, such as an 802.11b/g device, a Global System for Mobile Communications (GSM) device, or a General Packet Radio Service (GPRS) device, the use of these devices may be restricted in some environments. Such restrictions may apply onboard aircraft, in hospitals, near explosives, and in

hazardous locations. If you are uncertain of the policy that applies to the use of a particular device, ask for authorization to use it before you turn it on.

- If you are traveling internationally, follow these suggestions:
  - Check the computer-related customs regulations for each country or region on your itinerary.
  - Check the power cord and adapter requirements for each location in which you plan to use the computer. Voltage, frequency, and plug configurations vary.
  - **WARNING!** To reduce the risk of electric shock, fire, or damage to the equipment, do not attempt to power the computer with a voltage converter kit sold for appliances.

# **B** Troubleshooting resources

- Access Web site links and additional information about the computer through Help and Support.
   Select Start > Help and Support.
- NOTE: Some checkup and repair tools require an Internet connection. HP also provides additional tools that do not require an Internet connection.
- Contact HP Customer Support at <a href="http://www.hp.com/go/contactHP">http://www.hp.com/go/contactHP</a>.
- NOTE: For worldwide support, click **Contact HP worldwide** on the left side of the page, or go to http://welcome.hp.com/country/us/en/wwcontact\_us.html.

Choose from the following types of support:

- Chat online with an HP technician.
  - NOTE: When chat is not available in a particular language, it is available in English.
- E-mail HP Customer Support.
- Find HP Customer Support worldwide telephone numbers.
- Locate an HP service center.

# **C** Electrostatic Discharge

Electrostatic discharge is the release of static electricity when two objects come into contact—for example, the shock you receive when you walk across the carpet and touch a metal door knob.

A discharge of static electricity from fingers or other electrostatic conductors may damage electronic components. To prevent damage to the computer, damage to a drive, or loss of information, observe these precautions:

- If removal or installation instructions direct you to unplug the computer, unplug it after being properly grounded and before removing a cover.
- Keep components in their electrostatic-safe containers until you are ready to install them.
- Avoid touching pins, leads, and circuitry. Handle electronic components as little as possible.
- Use nonmagnetic tools.
- Before handling components, discharge static electricity by touching an unpainted metal surface
  of the component.
- If you remove a component, place it in an electrostatic-safe container.

If you need more information about static electricity or assistance with component removal or installation, contact Customer Support.

# Index

| Symbols/Numerics                | buttons                            | optical 34                   |
|---------------------------------|------------------------------------|------------------------------|
| 1394 cable, connecting 32       | media 13                           | using 37                     |
| 1394 devices                    | power 18                           |                              |
| connecting 32                   | volume 14                          | E                            |
| defined 32                      |                                    | electrostatic discharge 60   |
| removing 33                     | C                                  | entering a power-on password |
| -                               | cables                             | 47                           |
| A                               | 1394 32                            | entering an administrator    |
| AC adapter, testing 26          | eSATA 33                           | password 46                  |
| action keys                     | USB 31                             | eSATA cable, connecting 33   |
| media 13                        | checking audio functions 14        | eSATA devices                |
| volume 14                       | computer, traveling 24, 57         | connecting 33                |
| administrator password          | configuring audio for HDMI 17      | defined 33                   |
| creating 46                     | configuring ExpressCards 28        | removing 34                  |
| entering 46                     | connecting to a wired network 8    | existing wireless network,   |
| managing 46                     | connecting to an existing wireless | connecting to 4              |
| airport security devices 36     | network 4                          | expansion port 34            |
| antivirus software, using 47    | Connection Manager 3               | ExpressCard                  |
| audio functions, checking 14    | conservation, power 24             | configuring 28               |
|                                 | creating a wireless connection 2   | defined 28                   |
| В                               | critical battery level 19, 23      | inserting 28                 |
| battery                         | critical security updates,         | removing 29                  |
| conserving power 24             | installing 48                      | removing insert 28           |
| discharging 23                  | CyberLink PowerDVD 17              | external AC power, using 25  |
| displaying remaining charge     |                                    | external devices 34          |
| 23                              | D                                  | external drive 34            |
| disposing 25                    | digital card                       | external monitor port 15     |
| low battery levels 23           | inserting 27                       |                              |
| replacing 25                    | removing 28                        | F                            |
| storing 24                      | supported formats 27               | finding more information 1   |
| Battery Check 22                | Disk Cleanup software 37           | fingerprint reader           |
| battery information, finding 22 | Disk Defragmenter software 37      | locating 49                  |
| battery power 22                | DisplayPort, connecting 15         | using 49                     |
| battery temperature 24          | drive light 38                     | firewall software 5, 47      |
| BIOS                            | drive media 19                     |                              |
| determining version 54          | drives                             | G                            |
| downloading an update 55        | external 34                        | GPS 7                        |
| updating 54                     | handling 36                        |                              |
| Bluetooth device 2, 8           | hard 34                            |                              |

| Н                                 | M                                | power switch 18                  |
|-----------------------------------|----------------------------------|----------------------------------|
| hard drive                        | maintenance                      | power-on password                |
| external 34                       | Disk Cleanup 37                  | creating 47                      |
| HP ProtectSmart Hard Drive        | Disk Defragmenter 37             | entering 47                      |
| Protection 37                     | managing a power-on password     | managing 47                      |
| HDMI                              | 47                               | power-saving states 19           |
| configuring audio 17              | managing an administrator        | PowerDVD 17                      |
| HDMI port, connecting 16          | password 46                      | protecting the computer 44       |
| Hibernation                       | media action keys 13             | protecting your wireless network |
| exiting 19                        | media activity controls 13       | 5                                |
| initiated during critical battery | media hotkeys 13                 |                                  |
| level 23                          | modems                           | Q                                |
| initiating 19                     | connecting a modem cable 9       | QuickLock 44, 45                 |
| high-definition devices,          | connecting a modem cable         |                                  |
| connecting 16, 17                 | adapter 9                        | R                                |
| HP Connection Manager 3           | selecting a location setting 10  | RAID 43                          |
| HP CoolSense 26                   |                                  | readable media 19                |
| HP Mobile Broadband Module 6      | N                                | roaming to another network 6     |
| HP ProtectSmart Hard Drive        | network cable, connecting 11     |                                  |
| Protection 37                     | network icon 2                   | <b>S</b>                         |
| HP USB Ethernet Adapter,          |                                  | security cable, installing 48    |
| connecting 11                     | 0                                | security, wireless 5             |
| hubs 31                           | operating system controls 4      | setting password protection on   |
|                                   | optical disc                     | wakeup 21                        |
| T .                               | inserting 39                     | setting power options 19         |
| icons                             | removing 40                      | setup of WLAN 4                  |
| network 2                         | optical drive 34                 | Setup Utility (BIOS)             |
| wireless 2                        | optional external devices, using | changing the language 52         |
| installing                        | 34                               | displaying system information    |
| critical security updates 48      | _                                | 53                               |
| optional security cable 48        | P                                | exiting 54                       |
| Intel Wireless Display 17         | passwords                        | navigating and selecting 53      |
| Internet connection setup 4       | set in Setup Utility (BIOS) 45   | passwords set in 45              |
|                                   | set in Windows 45                | restoring factory settings 53    |
| J                                 | ports                            | sharing optical drives 43        |
| Java Card                         | DisplayPort 15                   | shutdown 18                      |
| defined 30                        | expansion 34                     | SIM                              |
| inserting 30                      | external monitor 15              | inserting 6                      |
| removing 31                       | HDMI 16                          | removing 7                       |
|                                   | Intel Wireless Display 17        | Sleep                            |
| K                                 | VGA 15                           | exiting 19                       |
| keys                              | power                            | initiating 19                    |
| media 13                          | battery 22                       | slot-load optical drive 40       |
| volume 14                         | conserving 24                    | smart card                       |
|                                   | options 19                       | defined 30                       |
| L                                 | power button 18                  | inserting 30                     |
| lights, drive 38                  | power meter 20                   | removing 31                      |
| local area network (LAN)          | power plans                      | SoftPaqs, downloading 51         |
| cable required 11                 | customizing 21                   | software                         |
| connecting cable 11               | selecting 20                     | CyberLink PowerDVD 17            |
| low battery level 23              | viewing current 20               | Disk Cleanup 37                  |

```
wireless devices, turning on or
  Disk Defragmenter 37
  HP Connection Manager 3
                                    off 3
  HP ProtectSmart Hard Drive
                                  wireless encryption 5
    Protection 39
                                  wireless network (WLAN)
                                     connecting to existing 4
storing a battery 24
switch, power 18
                                     equipment needed 4
system information, displaying 53
                                     security 5
                                  writable media 19
                                  WWAN device 6
temperature 24
testing an AC adapter 26
traveling with the computer 24,
 57
tray-load optical drive 39
troubleshooting resources 59
turning off the computer 18
turning wireless devices on or off
 3
U
unresponsive system 18
USB cable, connecting 31
USB devices
  connecting 31
  description 31
  removing 32
USB hubs 31
using a modem 8
using external AC power 25
using passwords 44
using power plans 20
using power-saving states 19
using the power meter 20
VGA port, connecting 15
video 15
volume
  adjusting 14
  buttons 14
  keys 14
webcam 14
Windows, passwords set in 45
wireless
  icons 2
  protecting 5
  set up 4
wireless connection, creating 2
```

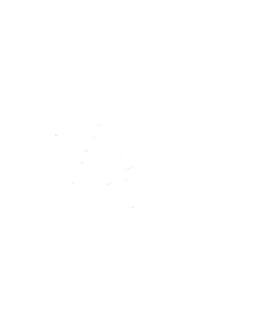